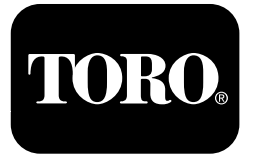

### **Zraszacz murawy Multi Pro® 1750**

**Model nr 41188—Numer seryjny 400000000 i wyższe**

**Software Guide**

Należy przeczytać uważnie poniższe informacje, aby poznać zasady właściwej obsługi i konserwacji urządzenia, nie uszkodzić go i uniknąć obrażeń ciała. Odpowiedzialność za prawidłowe i bezpieczne użytkowanie produktu spoczywa na użytkowniku.

Aby skorzystać <sup>z</sup> serwisu, zakupić oryginalne części firmy Toro lub uzyskać dodatkowe informacje, należy skontaktować się <sup>z</sup> autoryzowanym przedstawicielem serwisowym lub biurem obsługi klienta firmy Toro. Prosimy <sup>o</sup> przygotowanie numeru modelu i numeru seryjnego produktu.

Z firmą Toro można skontaktować się bezpośrednio pod adresem www.Toro.com <sup>w</sup> kwestiach dotyczących materiałów szkoleniowych <sup>z</sup> zakresu bezpieczeństwa oraz eksploatacji produktu, informacji na temat akcesoriów, pomocy <sup>w</sup> znalezieniu autoryzowanego sprzedawcy lub rejestracji urządzenia.

# **Wprowadzenie**

Ten podręcznik zawiera informacje dotyczące korzystania <sup>z</sup> systemu zraszania i obsługi funkcji systemu zraszania.

# **Spis treści**

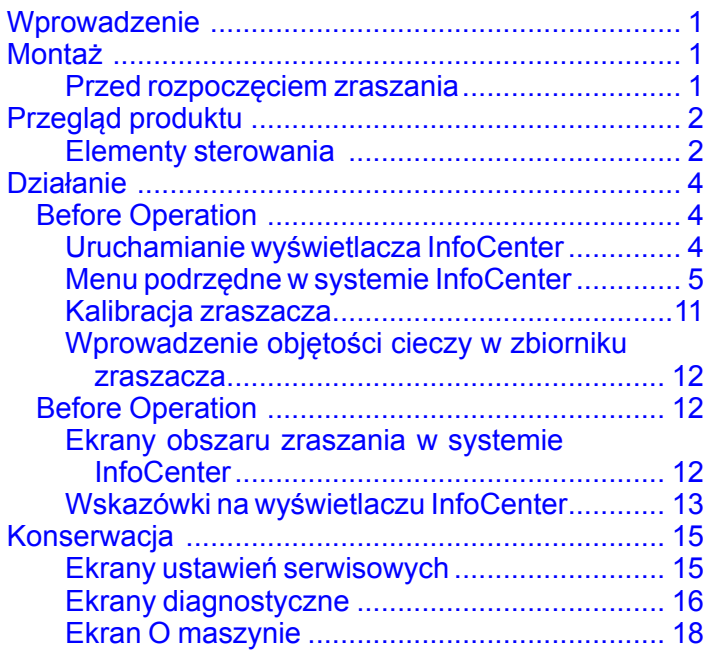

# **Montaż**

## **Przed rozpoczęciem zraszania**

### **Przygotowanie maszyny**

- 1. Napełnij zbiornik zraszacza i zbiornik świeżej wody, postępując zgodnie <sup>z</sup> procedurami napełniania zbiornika zraszacza i napełniania zbiornika świeżej wody podanymi <sup>w</sup> *Instrukcji obsługi*.
- 2. Przeprowadź kalibrację maszyny informacje <sup>o</sup> jej wykonaniu możesz znaleźć <sup>w</sup> *Instrukcji obsługi* zraszacza murawy Multi Pro 1750.
- 3. Wprowadź poprawną objętość cieczy <sup>w</sup> zbiorniku zraszacza, patrz [Wprowadzenie](#page-11-0) [objętości](#page-11-0) cieczy <sup>w</sup> zbiorniku zraszacza (Strona [12](#page-11-0)).

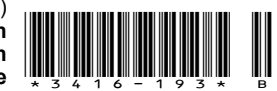

# <span id="page-1-0"></span>**Przegląd produktu Elementy sterowania**

## **Ekran główny InfoCenter**

Po uruchomieniu maszyny pojawi się ekran główny wraz <sup>z</sup> wyświetlonymi właściwymi ikonami (np. <sup>o</sup> załączeniu hamulca postojowego, włączonych sekcjach zraszania, braku operatora <sup>w</sup> fotelu itp.).

**Informacja:** Poniższy rysunek przedstawia przykładowy ekran, znajdują się na nim wszystkie **potencjalnie dostępne** ikony, które mogą się pojawić na ekranie <sup>w</sup> trakcie pracy.

Na poniższej ilustracji znajdują się definicje poszczególnych ikon (Rysunek 1).

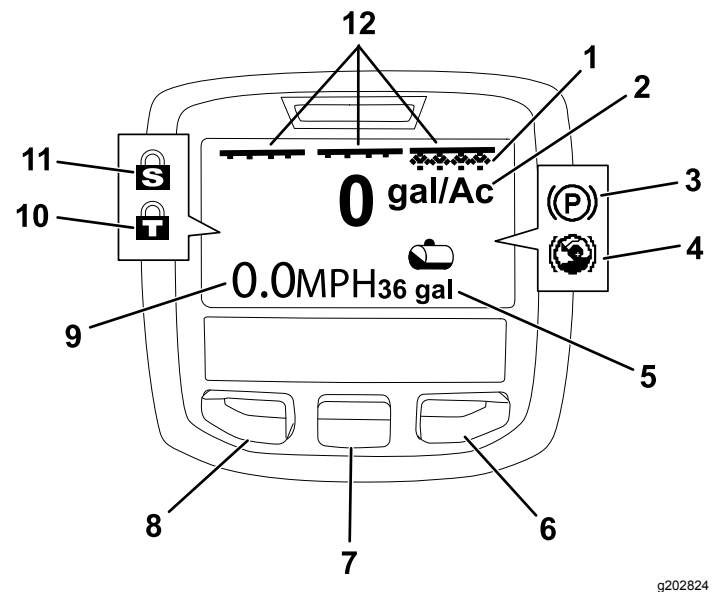

#### **Rysunek 1**

- 1. Wskaźnik prawej sekcji WŁ. 7. Środkowy przycisk wyboru
- 2. Dawka zraszania 8. Lewy przycisk wyboru
- 3. Hamulec postojowy (załączony)
- 4. Funkcja wspomagania jazdy po wzniesieniach (włączona)
- 5. Objętość cieczy <sup>w</sup> zbiorniku zraszania (na ilustracji podana <sup>w</sup> galonach amer.)
- 6. Prawy przycisk wyboru 12. Wskaźnik nadrzędnego
- 
- 
- 9. Wskaźnik prędkości pojazdu (podany <sup>w</sup> milach/godz.)
- 10. Blokada przepustnicy
- 11. Blokada prędkości
- przełącznika zraszania WŁ.

#### **Lewy, środkowy i prawy przycisk wyboru**

Za pomocą lewego, środkowego i prawego przycisku wyboru można wykonać następujące czynności:

- • Lewy przycisk wyboru – naciśnij ten przycisk, aby przejść do menu InfoCenter. Pozwala on także wyjść <sup>z</sup> menu, <sup>w</sup> którym obecnie jesteś.
- • Środkowy przycisk środkowy – służy do przewijania menu <sup>w</sup> dół.
- • Prawy przycisk wyboru – służy do otwarcia menu, dla którego strzałka <sup>w</sup> prawo wskazuje dodatkowe pozycje.

**Informacja:** Działanie każdego <sup>z</sup> przycisków może się zmienić <sup>w</sup> zależności od opcji dostępnych <sup>w</sup> danym momencie. Na każdym przycisku znajduje się ikona przedstawiająca jego funkcję.

#### **Nadrzędny wskaźnik zraszania**

Nadrzędny wskaźnik zraszania pojawia się, gdy nadrzędny przełącznik zraszania znajduje się <sup>w</sup> położeniu WŁĄCZONYM (Rysunek 1).

#### **Wskaźniki sekcji zraszania**

Wskaźniki, lewej, prawej i/lub środkowej sekcji pojawiają się, gdy którykolwiek <sup>z</sup> przełączników sekcji zraszania jest <sup>w</sup> położeniu WŁĄCZONYM (Rysunek 1).

#### **Wskaźniki objętości cieczy <sup>w</sup> zbiorniku zraszacza**

Ikona zbiornika zraszania pojawia się po odnotowaniu przez system obecności cieczy <sup>w</sup> zbiorniku.

#### **Aktualna dawka zraszania**

Aktualna dawka zraszania oznacza rzeczywistą dawkę zraszania produktu (Rysunek 1).

#### **Wskaźnik prędkości pojazdu**

Wskaźnik prędkości pojazdu podaje aktualną prędkość jazdy (Rysunek 1).

#### **Wskaźnik hamulca postojowego**

Wskaźnik hamulca postojowego pojawia się na ekranie głównym, gdy załączony jest hamulec postojowy (Rysunek 1).

#### **Wskaźnik funkcji wspomagania wjazdu na wzniesienia**

Wskaźnik wspomagania wjazdu na wzniesienia pojawia się na ekranie głównym po włączeniu funkcji wspomagania wjazdu na wzniesienia.

#### **Blokada prędkości**

Ikona blokady prędkości wyświetla się po uaktywnieniu blokady prędkości.

#### **Blokada przepustnicy**

Ikona blokady przepustnicy wyświetla się po uaktywnieniu blokady przepustnicy.

### <span id="page-2-0"></span>**Opis ikon na wyświetlaczu InfoCenter**

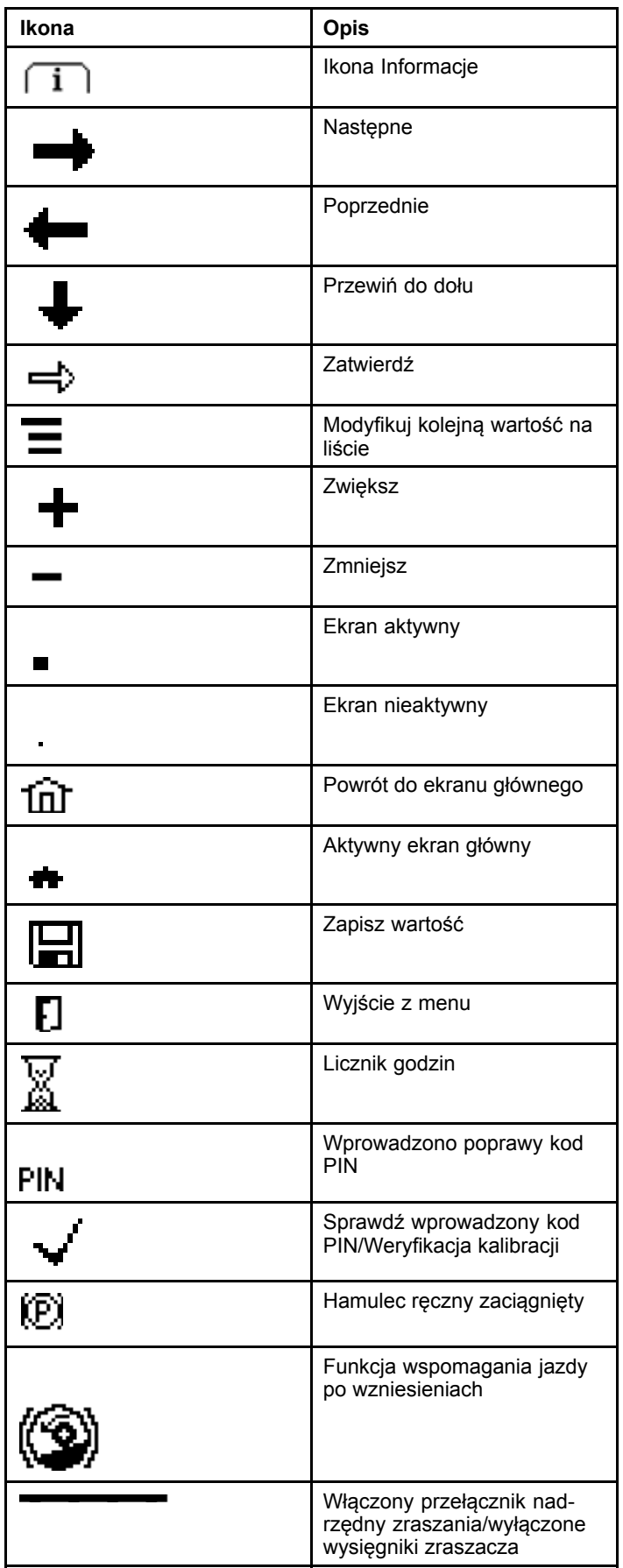

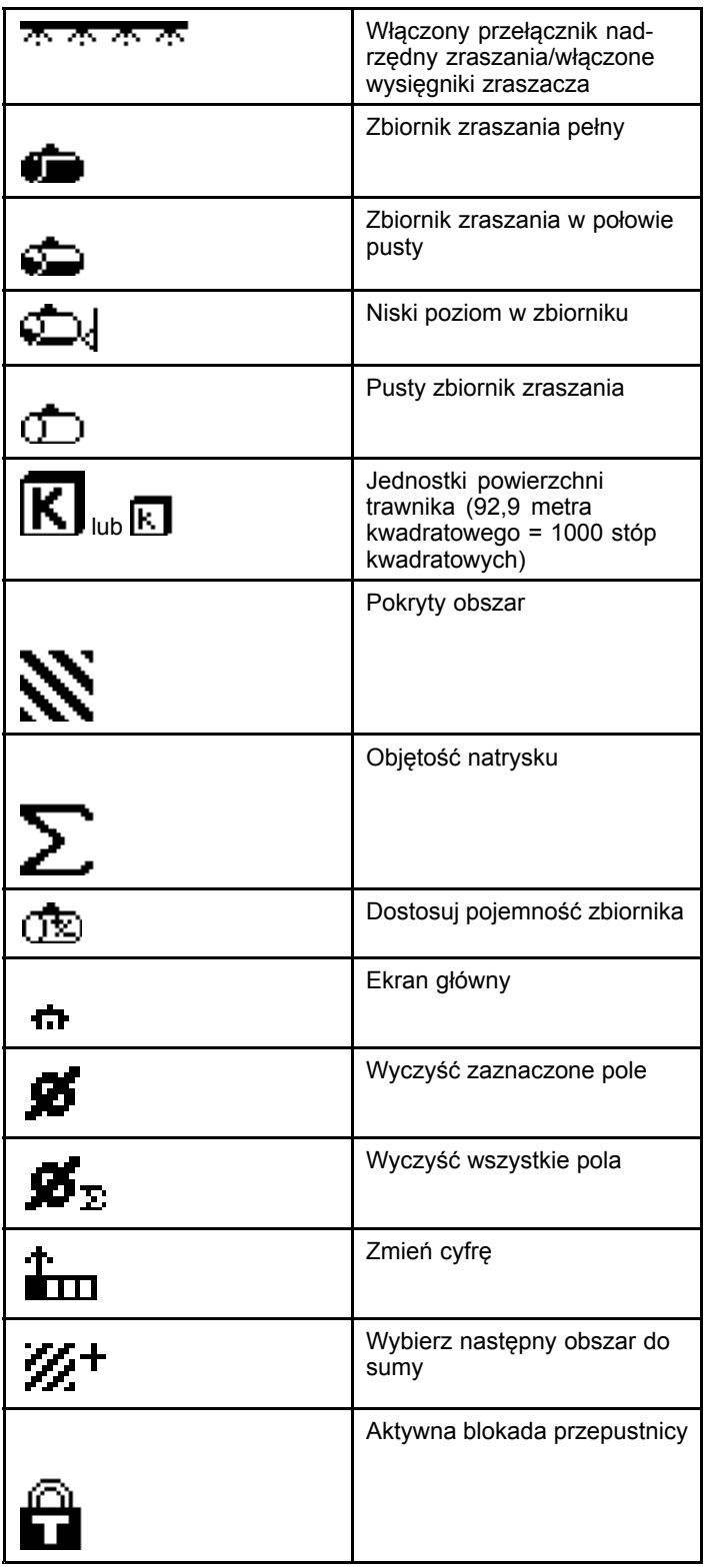

# <span id="page-3-0"></span>**Działanie**

# *Before Operation*

## **Uruchamianie wyświetlacza InfoCenter**

1. Wsuń kluczyk do stacyjki i obróć go do położenia ZAPŁONU.

Wyświetlacz InfoCenter zaświeci się i pojawi się na nim ekran inicjacji zawierający informacje <sup>z</sup> woltomierza i licznika motogodzin (Rysunek 2). Jeżeli pojazd jest wyposażony <sup>w</sup> system GeoLink, na ekranie inicjacji <sup>w</sup> miejscu logo Toro znajduje się logo GeoLink (Rysunek 3).

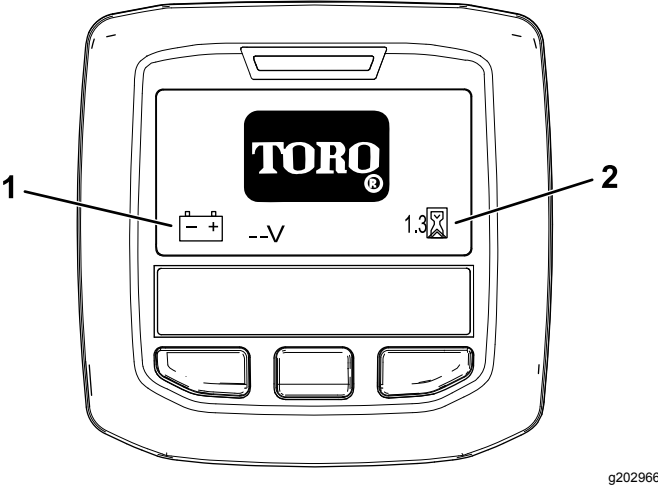

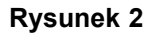

- 1. Woltomierz 2. Licznik motogodzin
	- $\overline{2}$ GEOLINK 3 1  $1.3<sup>8</sup>$  $-V$ g202724 **Rysunek 3**
- 1. Woltomierz 3. Licznik motogodzin
- 2. Logo GeoLink

2. Po około 15 sekundach pojawi się ekran główny. Naciśnij środkowy przycisk wyboru, aby wyświetlić ekran informacyjny (Rysunek 4).

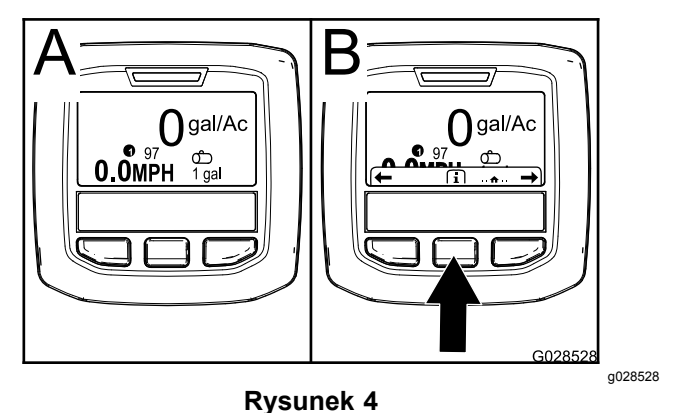

• Naciśnij ponownie środkowy przycisk wyboru, aby przejść do menu głównego.

Z poziomu ekranu menu głównego można przejść do wielu menu podrzędnych, są one opisane <sup>w</sup> Menu [podrzędne](#page-4-0) <sup>w</sup> systemie [InfoCenter](#page-4-0) (Strona [5](#page-4-0)).

• Za pomocą lewego i prawego przycisku wyboru można przejść do ekranów obszaru zraszania i objętości cieczy <sup>w</sup> zbiorniku zraszacza, patrz Ekrany obszaru [zraszania](#page-11-0) <sup>w</sup> [systemie](#page-11-0) InfoCenter (Strona [12](#page-11-0)) oraz [Wprowadzenie](#page-11-0) objętości cieczy <sup>w</sup> zbiorniku [zraszacza](#page-11-0) (Strona [12](#page-11-0)).

**Informacja:** W maszynach <sup>z</sup> zainstalowanym i uruchomionym systemem GeoLink dostępne jest tylko menu główne.

**Informacja:** Po przekręceniu kluczyka zapłonu do położenia ROZRUCH i uruchomieniu silnika na wyświetlaczu InfoCenter będą podawane informacje dotyczące pracującej maszyny.

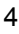

## <span id="page-4-0"></span>**Menu podrzędne <sup>w</sup> systemie InfoCenter**

### **Korzystanie <sup>z</sup> menu**

W celu przejścia do menu systemu InfoCenter, będąc na ekranie głównym, naciśnij przycisk menu. Spowoduje to wyświetlenie menu głównego. W poniższej tabeli podane są opcje dostępne <sup>w</sup> poszczególnych menu:

#### **Kalibracja**

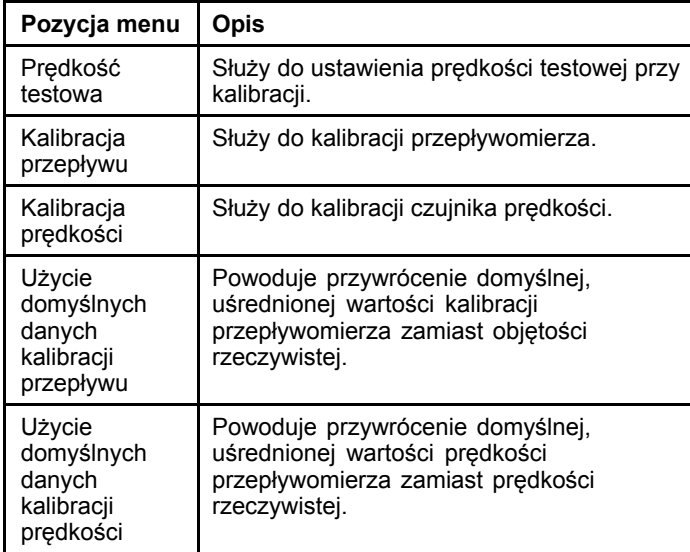

#### **Ustawienia**

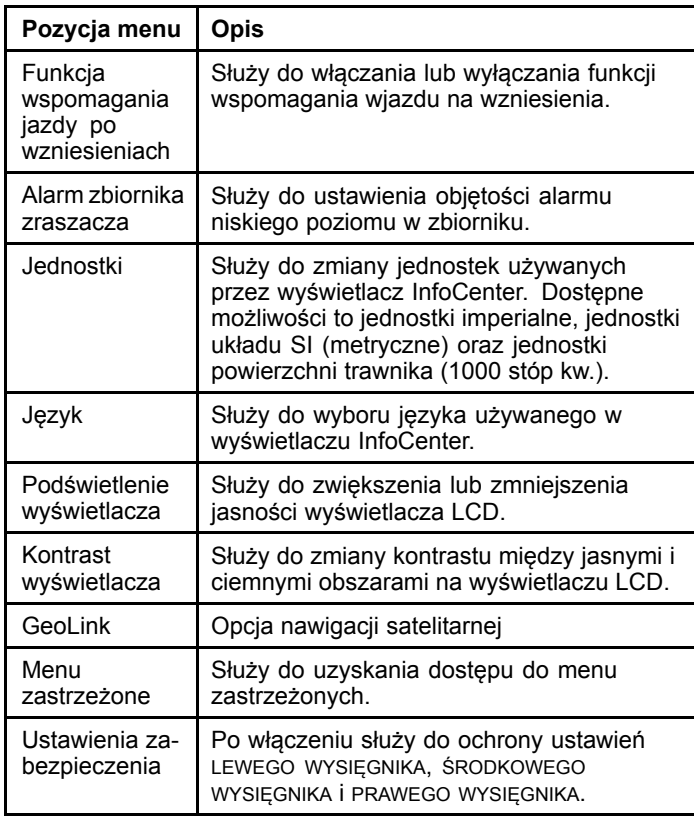

### **Ustawienia (cont'd.)**

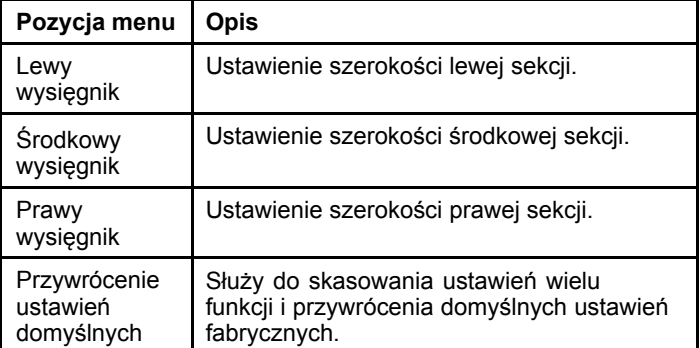

#### **Ustawienia serwisowe**

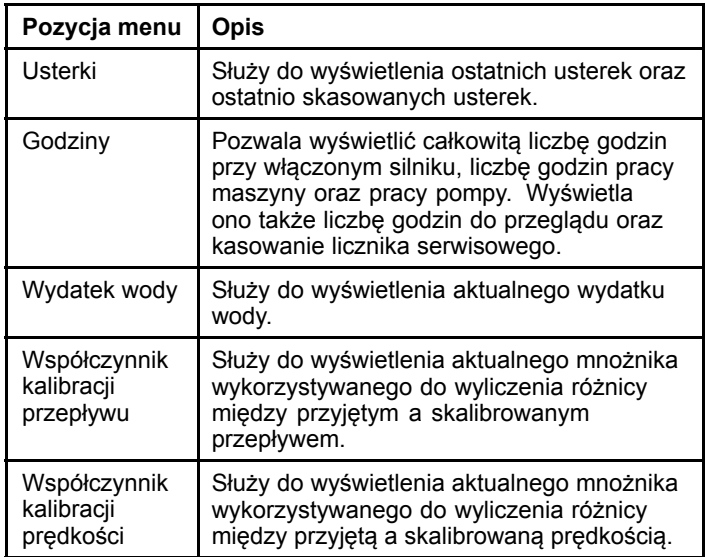

#### **Diagnostyka**

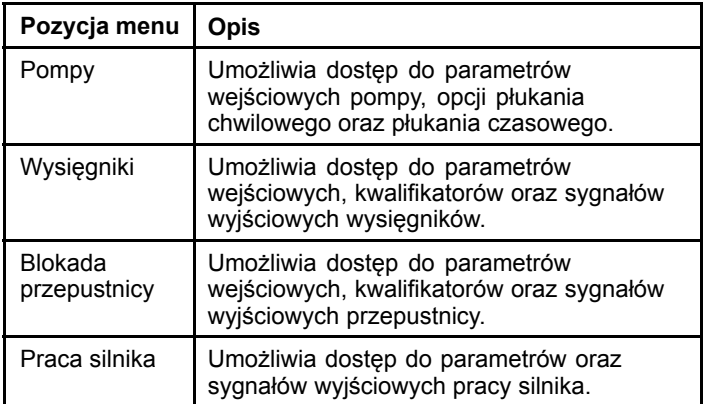

#### **O maszynie**

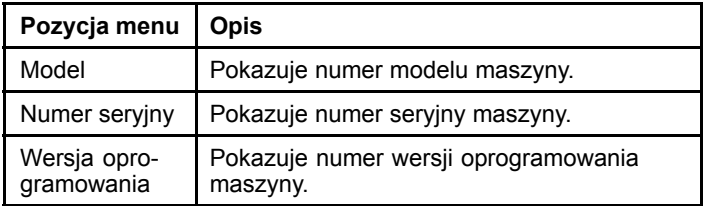

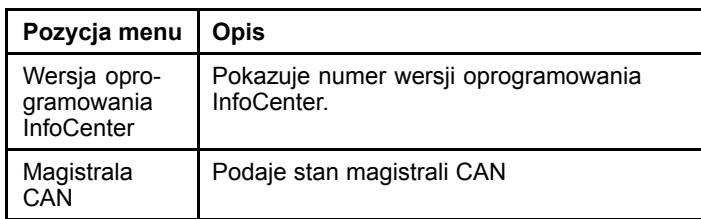

**Informacja:** W razie przypadkowej zmiany języka lub kontrastu na wartości powodujące brak możliwości zrozumienia lub oglądania wyświetlacza należy skontaktować się <sup>z</sup> autoryzowanym dystrybutorem Toro <sup>w</sup> celu przywrócenia ustawień wyświetlacza.

## **Kalibracja**

**Informacja:** W maszynach <sup>z</sup> zainstalowanym i włączonym systemem GeoLink nie jest dostępne menu podrzędne Kalibracja. Funkcje kalibracyjne są obsługiwane <sup>z</sup> poziomu systemu GeoLink.

Aby przejść do ustawień kalibracyjnych, należy za pomocą środkowego przycisku wyboru przejść do pozycji KALIBRACJA, po czym naciskając prawy przycisk przejść do ekranu kalibracji (Rysunek 5).

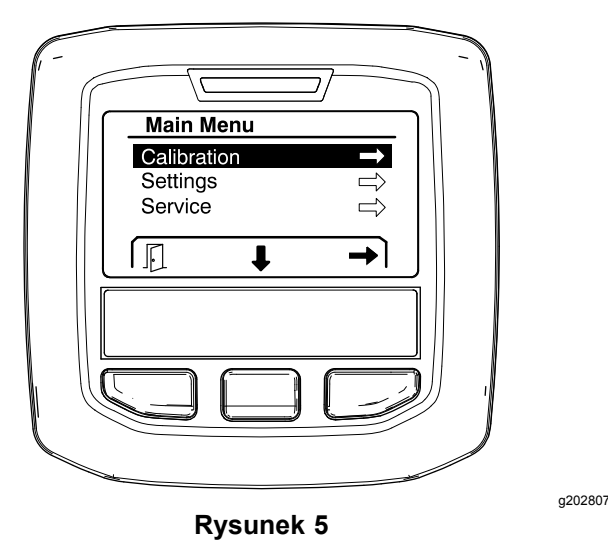

Informacje <sup>o</sup> kalibracji możesz znaleźć <sup>w</sup> *Instrukcji obsługi* zraszacza murawy Multi Pro 1750.

## **Ustawienia**

Aby przejść do ekranu ustawień, należy za pomocą środkowego przycisku wyboru przejść do pozycji USTAWIENIA, po czym naciskając prawy przycisk przejść do ekranu ustawień (Rysunek 6).

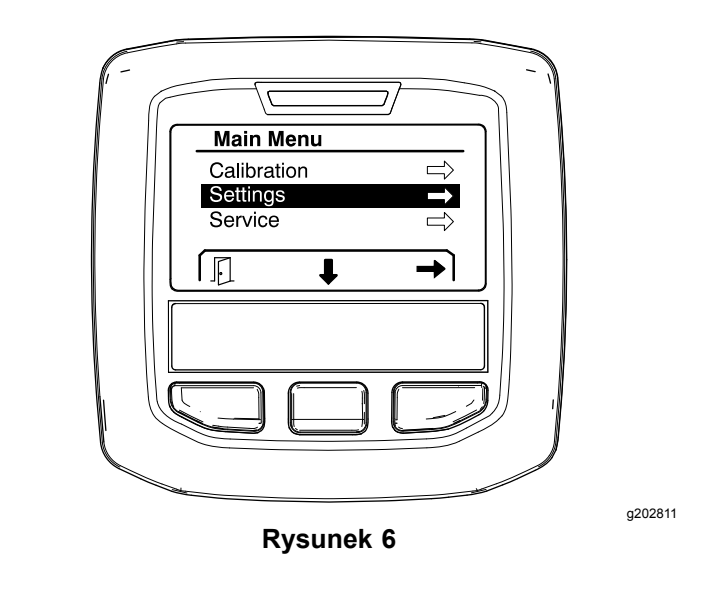

#### **Ustawienie funkcji wspomagania jazdy po wzniesieniach**

Funkcja wspomagania jazdy po wzniesieniach jest domyślnie WŁĄCZONA, jednak można ją wyłączyć <sup>w</sup> sposób opisany poniżej:

1. Przewiń <sup>w</sup> dół do pozycji WSPOMAGANIE JAZDY PO WZNIESIENIACH i naciśnij środkowy przycisk wyboru, aby wejść do menu ustawień funkcji Wspomagania jazdy po wzniesieniach (Rysunek 7).

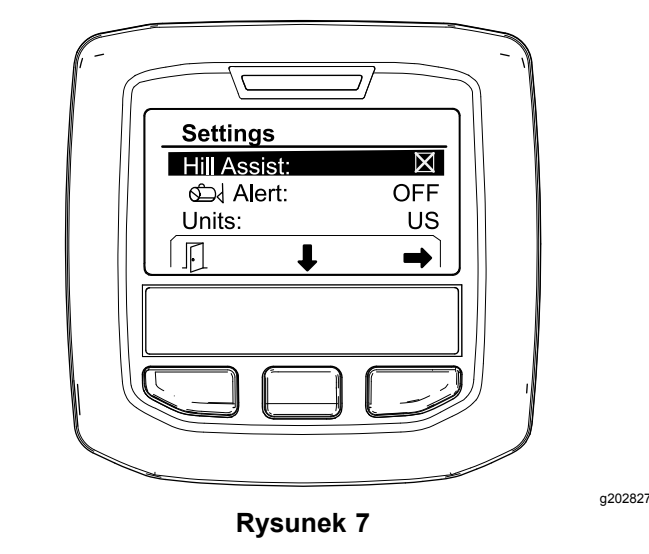

2. W menu ustawień funkcji Wspomagania jazdy po wzniesieniach wybierz wartość WYŁĄCZONA.

#### **Ustawienie poziomu alarmowego <sup>w</sup> zbiorniku zraszacza**

1. Aby ustawić zaznaczenie na pozycji Alert (Alarm) ([Rysunek](#page-6-0) 8), naciśnij środkowy przycisk wyboru.

<span id="page-6-0"></span>**Informacja:** Nad środkowym i prawym przyciskiem wyboru pojawią się ikony (-) oraz  $(+).$ 

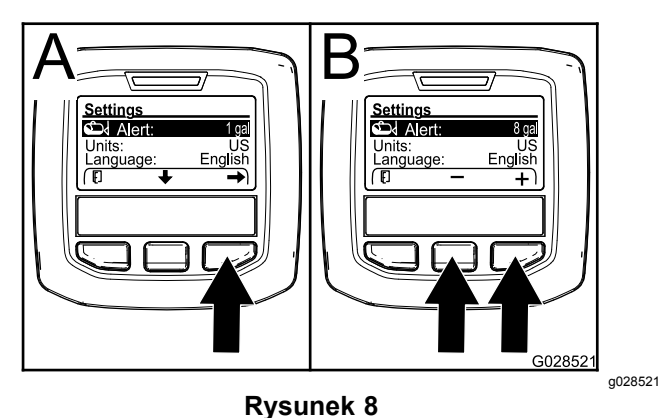

- 2. Naciśnij prawy przycisk wyboru (Rysunek 8).
- 3. Użyj środkowego lub prawego przycisku wyboru, aby wprowadzić minimalny poziom cieczy <sup>w</sup> zbiorniku, przy którym podczas pracy zraszacza wyświetlony zostanie alarm (Rysunek 8).

**Informacja:** Po przytrzymaniu przycisku wartość poziomu alarmowego dla zbiornika zwiększa się <sup>o</sup> 10%.

4. Naciśnij lewy przycisk wyboru, aby zapisać wartość i powrócić do menu głównego.

#### **Zmiana jednostek miar**

- 1. Aby zmienić jednostkę miar, za pomocą środkowego przycisku wyboru przewiń do opcji JEDNOSTKI Rysunek 9.
- 2. Naciśnij prawy przycisk wyboru, aby zmienić wyświetlone jednostki miar (Rysunek 9).
	- •**Anglosaskie:** mile/godz., galony i akry
	- • **Jednostki powierzchni trawnika (Turf):** mph, galony i obszar <sup>w</sup> 1000 stóp<sup>2</sup>
	- •**Metryczne (SI):** km/h, litry, hektary

**Informacja:** Wyświetlacz będzie przełączany między jednostkami anglosaskimi <sup>a</sup> metrycznymi.

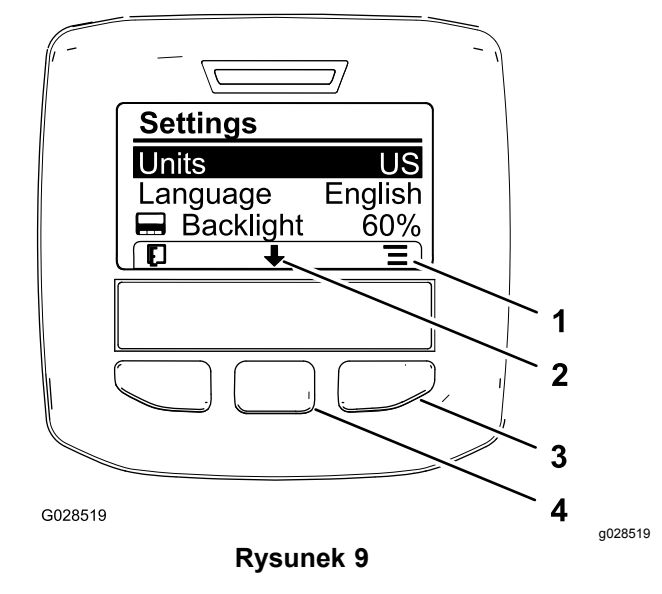

- 1. Wyświetl opcje (ikona) 3. Prawy przycisk wyboru
	- (wyświetl ekran)
- 
- 2. Przewiń do dołu (ikona) 4. Środkowy przycisk wyboru (przewiń ekran)

**Informacja:** Naciśnięcie lewego przycisku wyboru powoduje zapisanie wyboru.

#### **Zmiana języka**

- 1. Aby zmienić język wyświetlacza, naciskaj środkowy przycisk wyboru (przycisk poniżej ikony strzałki <sup>w</sup> dół na wyświetlaczu), aż wybrana zostanie opcja Language (Język) (Rysunek 9).
- 2. Naciśnij prawy przycisk wyboru (przycisk poniżej ikony listy na wyświetlaczu), aby podświetlić jeden <sup>z</sup> języków na liście i wybrać język używany na wyświetlaczu (Rysunek 9).

**Informacja:** Dostępne są następujące języki: angielski, hiszpański, francuski, niemiecki, portugalski, duński, holenderski, fiński, włoski, norweski i szwedzki.

#### **Regulacja poziomów jasności i kontrastu wyświetlacza**

#### **Regulacja poziomu jasności podświetlenia**

1. Aby wyregulować poziom jasności lub kontrastu wyświetlacza, naciśnij środkowy przycisk wyboru (przycisk poniżej ikony strzałki w dół na wyświetlaczu), aż wybrane zostanie ustawienie Jasność podświetlenia lub Kontrast [\(Rysunek](#page-7-0) [10](#page-7-0)).

<span id="page-7-0"></span>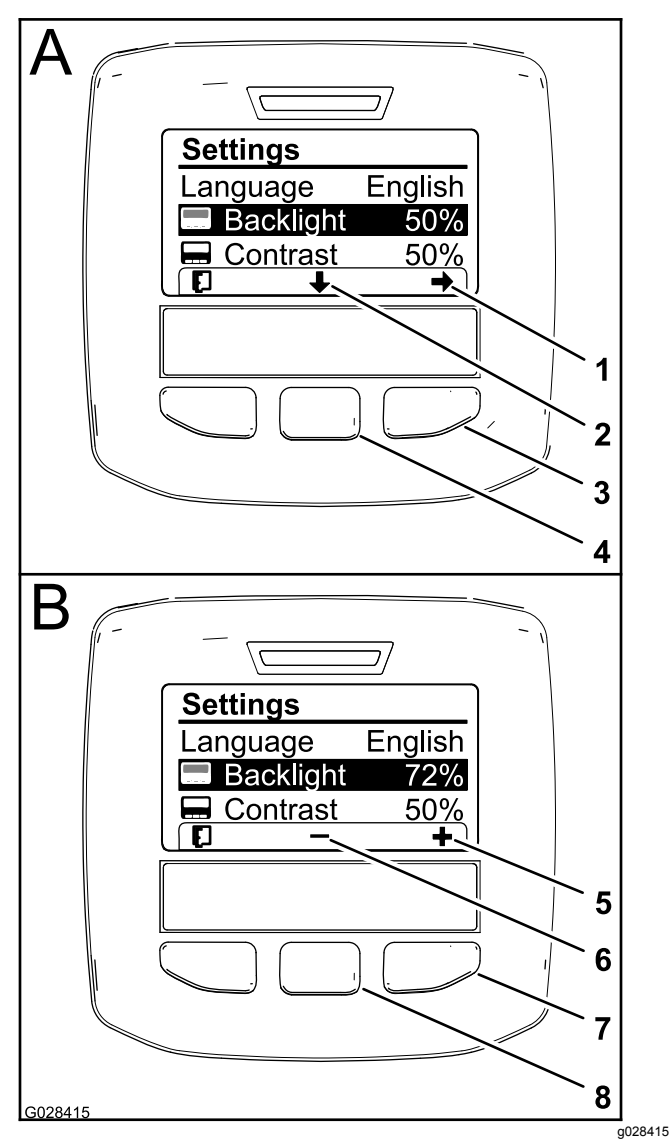

#### **Rysunek 10**

Wybrana została opcja Jasność podświetlenia

- 1. Wybierz strzałkę (ikona) 5. Zwiększ wartość (ikona)
	-
- 2. Przewiń do dołu (ikona) 6. Zmniejsz wartość (ikona) 3. Prawy przycisk wyboru
	- 7. Prawy przycisk wyboru (zwiększ wartość)
- (wybór ekranu) 4. Środkowy przycisk wyboru (przewiń ekran)
	- 8. Środkowy przycisk wyboru (zmniejsz wartość)
- 2. Naciśnij prawy przycisk wyboru, aby wyświetlić ekran ustawiania wartości (Rysunek 10).

**Informacja:** Na wyświetlaczu pojawi się ikona paska (―) nad środkowym przyciskiem wyboru oraz ikona (+) nad prawym przyciskiem wyboru.

3. Używając środkowego i prawego przycisku wyboru, dostosuj poziom jasności lub kontrastu wyświetlacza (Rysunek 10).

**Informacja:** Podczas zmiany jasności lub kontrastu wyświetlacz natychmiast dostosowuje się do wartości wybranego poziomu.

4. Naciśnij lewy przycisk wyboru, aby zapisać swój wybór (Rysunek 10).

#### **Korzystanie <sup>z</sup> zastrzeżonych menu**

Upoważnione osoby mogą po wpisaniu 4-cyfrowego kodu identyfikacyjnego (kodu PIN) skorzystać <sup>z</sup> następujących funkcji serwisowych:

- •Wydatek wody
- •Wielkość kalibracji przepływu
- •Wielkość kalibracji prędkości
- •Skasowanie błędów systemowych
- •Wyzerowanie licznika przebiegu serwisowego

#### **Wprowadzanie kodu PIN na wyświetlaczu InfoCenter**

Po wprowadzeniu kodu PIN możliwa będzie zmiana ustawień chronionych oraz wykonanie czynności związanych <sup>z</sup> hasłem.

**Informacja:** Fabryczny kod PIN to 1234.

1. Za pomocą środkowego przycisku wyboru ustaw zaznaczenie na pozycji Menu chronione.

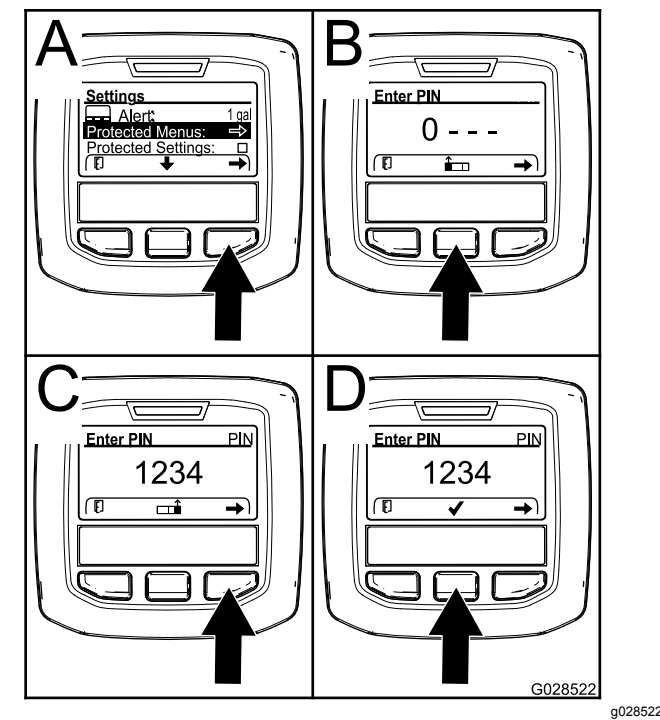

**Rysunek 11**

- 2. Aby wybrać pozycję Menu chronione (A na Rysunek 11), naciśnij prawy przycisk wyboru.
- 3. Ustaw wartość numeryczną na ekranie wyboru kodu PIN, naciskając podane poniżej przyciski:
- • Naciśnij środkowy przycisk wyboru (B na [Rysunek](#page-7-0) 11), aby zwiększyć wartość danej cyfry (od 0 do 9).
- • Naciśnij prawy przycisk wyboru (C na [Rysunek](#page-7-0) 11), aby przesunąć kursor <sup>w</sup> prawo, do pozycji kolejnej cyfry.
- 4. Po ustawieniu ostatniej cyfry naciśnij prawy przycisk wyboru.

**Informacja:** Nad środkowym przyciskiem wyboru pojawi się ikona zatwierdzenia (D na [Rysunek](#page-7-0) 11).

5. Naciśnij środkowy przycisk wyboru (D na [Rysunek](#page-7-0) 11), aby wprowadzić hasło.

#### **Zmiana kodu PIN**

- 1. Wprowadź aktualny kod PIN i postępuj zgodnie z krokami od [1](#page-7-0) do 5 w rozdziale Wprowadzanie kodu PIN na wyświetlaczu InfoCenter.
- 2. Naciśnij środkowy przycisk wyboru, aby ustawić zaznaczenie na pozycji Protected Menus (Menu chronione).

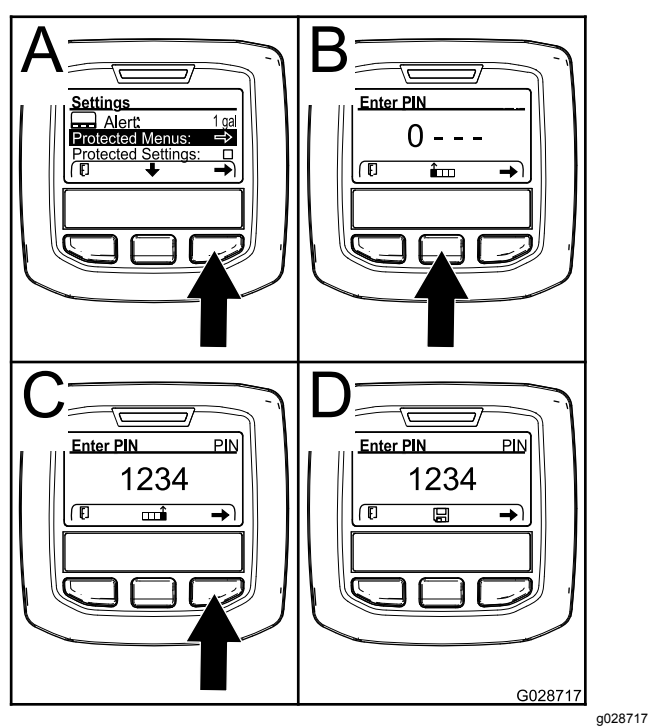

**Rysunek 12**

- 3. Aby wybrać pozycję Menu chronione (A na Rysunek 12), naciśnij prawy przycisk wyboru.
- 4. Wprowadź nowy kod PIN na ekranie wyboru kodu, naciskając podane poniżej przyciski:
	- • Naciśnij środkowy przycisk wyboru (B na Rysunek 12), aby zwiększyć wartość danej cyfry (od 0 do 9).
	- • Naciśnij prawy przycisk wyboru (C na Rysunek 12), aby przesunąć kursor <sup>w</sup> prawo, do pozycji kolejnej cyfry.

5. Po ustawieniu ostatniej cyfry naciśnij prawy przycisk wyboru.

**Informacja:** Nad środkowym przyciskiem wyboru pojawi się ikona zapisywania (D na Rysunek 12).

6. Odczekaj, aż na wyświetlaczu InfoCenter pojawi się komunikat <sup>o</sup> zapisaniu wartości i zaświeci się czerwona lampka kontrolna.

#### **Ustawianie wartości ustawień chronionych**

#### *Ważne:* **Użyj tej funkcji do zablokowania i odblokowania szybkości dawkowania.**

**Informacja:** Zmiana ustawień funkcji w menu chronionym wymaga znajomości 4-cyfrowego kodu PIN.

1. Naciśnij środkowy przycisk wyboru, aby ustawić zaznaczenie na pozycji Protect Settings (Zabezpiecz ustawienia).

**Informacja:** Brak krzyżyka <sup>w</sup> okienku po prawej stronie od pozycji Zabezpiecz ustawienia oznacza, że menu podrzędne Lewy wysięgnik, Środkowy wysięgnik, Prawy wysięgnik oraz Przywróć domyślne nie są chronione kodem PIN ([Rysunek](#page-9-0) 14).

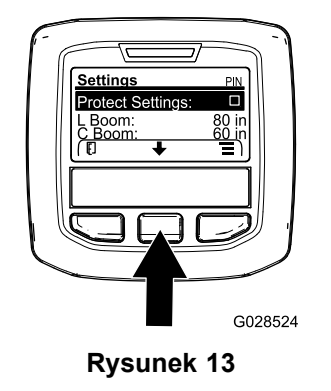

g028524

2. Naciśnij prawy przycisk wyboru.

**Informacja:** Pojawi się ekran do wprowadzenia kodu PIN.

- 3. Wprowadź kod PIN i postępuj zgodnie <sup>z</sup> krokiem [3](#page-7-0) <sup>w</sup> rozdziale Wprowadzanie kodu PIN na wyświetlaczu InfoCenter.
- 4. Po ustawieniu ostatniej cyfry naciśnij prawy przycisk wyboru.

**Informacja:** Nad środkowym przyciskiem wyboru pojawi się ikona zatwierdzenia.

5. Naciśnij środkowy przycisk wyboru.

**Informacja:** Pojawią się menu podrzędne dotyczące lewego wysięgnika, środkowego wysięgnika, prawego wysięgnika oraz Przywróć domyślne.

- <span id="page-9-0"></span>6. Naciśnij środkowy przycisk wyboru, aby ustawić zaznaczenie na pozycji Protect Settings (Zabezpiecz ustawienia).
- 7. Naciśnij prawy przycisk wyboru.

**Informacja:** W okienku po prawej stronie pozycji Zabezpiecz ustawienia pojawi się krzyżyk (Rysunek 14).

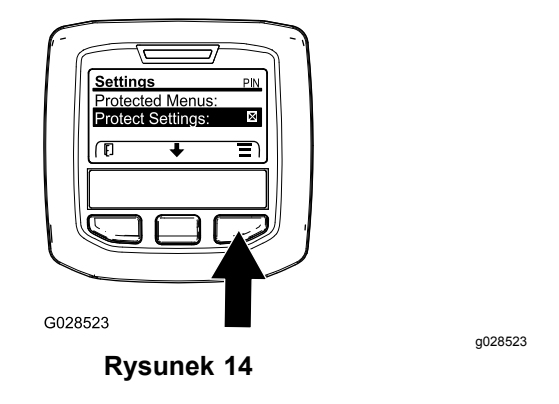

8. Odczekaj, aż na wyświetlaczu InfoCenter pojawi się komunikat <sup>o</sup> zapisaniu wartości i zaświeci się czerwona lampka kontrolna.

**Informacja:** Menu podrzędne dostępne <sup>z</sup> pozycji Menu chronione są zablokowane za pomocą kodu PIN.

**Informacja:** Aby uzyskać do nich dostęp, ustaw zaznaczenie <sup>w</sup> pozycji Zabezpiecz ustawienia, naciśnij prawy przycisk wyboru, wprowadź kod PIN, <sup>a</sup> po pojawieniu się ikony znaku zatwierdzenia naciśnij środkowy przycisk wyboru.

#### **Ustawianie opcji systemu GeoLink**

Informacje dotyczące włączenia opcji systemu GeoLink znajdują się <sup>w</sup> instrukcji instalacji zestawu wykończeniowego systemu precyzyjnego zraszania X25 GeoLink.

**Informacja:** W razie użycia systemu GeoLink poniższe funkcje nie będą dostępne na ekranie InfoCenter:

- •**Kalibracia**
- • Poziom alarmowy <sup>w</sup> zbiorniku oraz lewy, środkowy i prawy wysięgnik <sup>w</sup> podmenu Ustawienia
- • Wydatek wody, Wartość kalibracji wydatku wody i Wartość kalibracji prędkości w podmenu Ustawienia serwisowe

Funkcje te są dostępne <sup>z</sup> poziomu monitora systemu GeoLink. Więcej informacji można znaleźć <sup>w</sup> *instrukcji obsługi* zestawu systemu precyzyjnego zraszania GeoLink X25.

1. Naciśnij środkowy przycisk wyboru, aby przejść do pozycji GEOLINK.

Wprowadź prawidłowy kod PIN, patrz krok [3](#page-7-0) procedury Korzystanie <sup>z</sup> [zastrzeżonych](#page-7-0) menu (Strona [8](#page-7-0)).

2. Naciśnij prawy przycisk wyboru <sup>w</sup> celu wyłączenia systemu GeoLink (Rysunek 14).

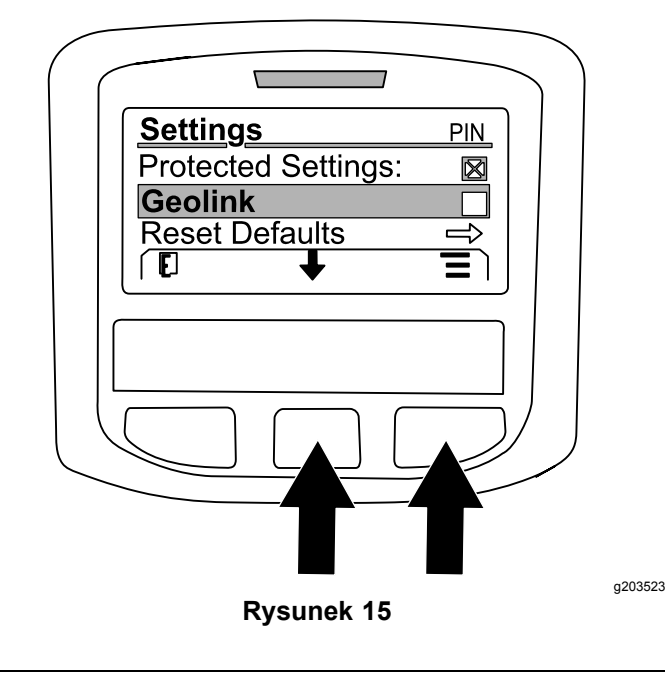

#### **Ustawienie wielkości sekcji zraszacza**

- 1. Za pomocą środkowego przycisku wyboru przewiń do sekcji zraszacza, którą chcesz edytować.
- 2. Używając środkowego lub prawego przycisku wyboru zwiększ lub zmniejsz szerokość wybranej sekcji zraszacza (Rysunek 16).

**Informacja:** Środkowy przycisk wyboru służy do zmniejszenia szerokości, natomiast prawy przycisk wyboru służy do jej zwiększenia.

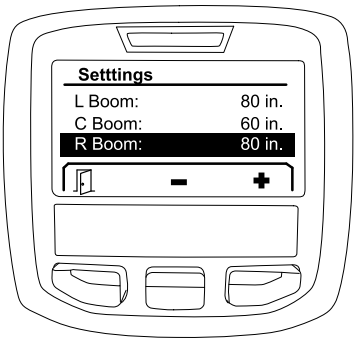

#### **Rysunek 16**

g203192

**Aby wyłączyć system GeoLink:**

#### <span id="page-10-0"></span>**Przywrócenie ustawień do stanu domyślnego**

Opcja PRZYWRÓĆ DOMYŚLNE pozwala skasować do fabrycznego stanu domyślnego następujące ustawienia:

- •Rejestracja zraszania-obszar podrzędny 1
- •Prędkość testowa-0,0
- • Funkcja wspomagania jazdy po wzniesieniachwłączona
- •Alarm zbiornika zraszacza-1 gal/litr
- •Jednostki-US
- •L wysięgnik - 200 cm
- •Śr wysięgnik - <sup>150</sup> cm
- •P wysięgnik - 200 cm
- 1. Naciśnij środkowy przycisk wyboru, aby przejść do pozycji PRZYWRÓĆ DOMYŚLNE.
- 2. Naciśnij prawy przycisk wyboru, aby przejść do ekranu Przywróć domyślne.
- 3. Naciśnij środkowy przycisk wyboru, aby wybrać TAK albo lewy przycisk wyboru, aby wybrać NIE.

**Informacja:** Wybranie opcji TAK spowoduje skasowanie wymienionych powyżej ustawień.

### **Ustawienia serwisowe**

Aby przejść do ekranu Ustawienia serwisowe, za pomocą środkowego przycisku przejdź do opcji USTAWIENIA SERWISOWE, po czym naciśnij prawy przycisk, aby wyświetlić ekran Ustawień serwisowych (Rysunek 17).

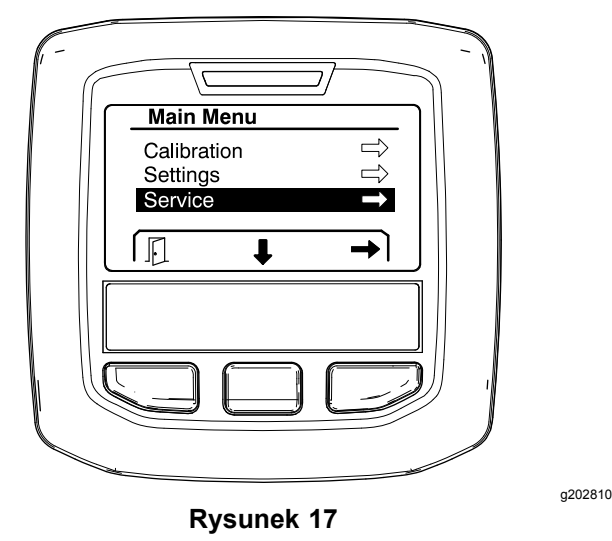

Informacje <sup>o</sup> podmenu Ustawienia serwisowe zawiera Ekrany ustawień [serwisowych](#page-14-0) (Strona [15](#page-14-0)).

## **Diagnostyka**

Aby przejść do ekranu Diagnostyka, za pomocą środkowego przycisku przejdź do opcji DIAGNOSTYKA,

po czym naciśnij prawy przycisk, aby wyświetlić ekran diagnostyki (Rysunek 18).

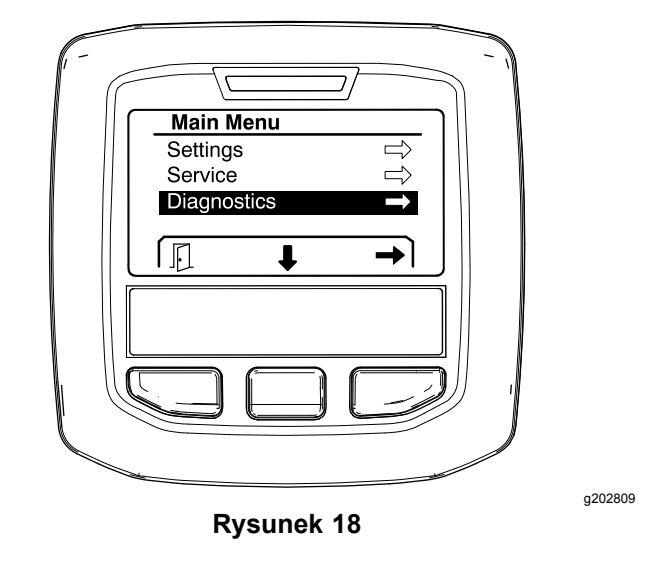

Informacje <sup>o</sup> podmenu Diagnostyka zawiera [Ekrany](#page-15-0) [diagnostyczne](#page-15-0) (Strona [16](#page-15-0)).

### **O maszynie**

Aby przejść do ekranu O maszynie, za pomocą środkowego przycisku przejdź do opcji O MASZYNIE, po czym naciśnij prawy przycisk, aby wyświetlić ekran informacji <sup>o</sup> maszynie (Rysunek 19).

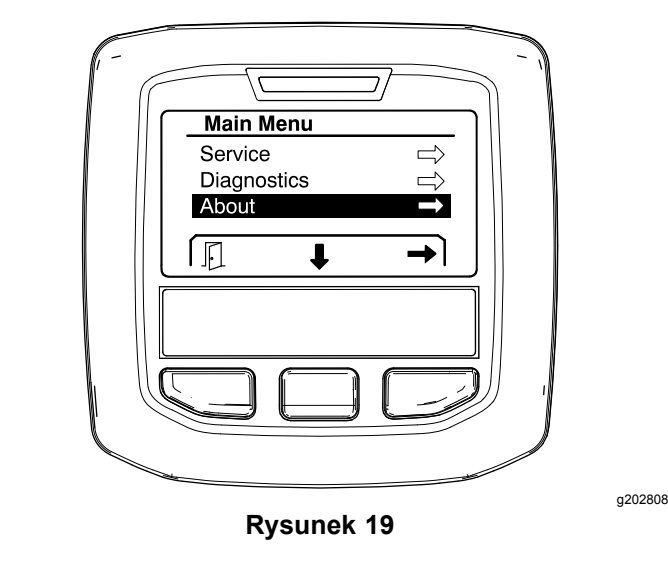

Informacje <sup>o</sup> podmenu O maszynie można znaleźć <sup>w</sup> Ekran O [maszynie](#page-17-0) (Strona [18](#page-17-0)).

## **Kalibracja zraszacza**

Informacje <sup>o</sup> kalibracji zraszacza murawy Multi Pro 1750 można znaleźć <sup>w</sup> *instrukcji obsługi* zraszacza.

## <span id="page-11-0"></span>**Wprowadzenie objętości cieczy <sup>w</sup> zbiorniku zraszacza**

Ekran objętości cieczy <sup>w</sup> zbiorniku zraszacza pozwala wprowadzić ilość wody wlanej do zbiornika przed rozpoczęciem zraszania.

Aby wyświetlić ekran objętości cieczy <sup>w</sup> zbiorniku zraszacza

- 1. Będąc na ekranie głównym naciśnij dowolny przycisk <sup>w</sup> celu wyświetlenia panelu nawigacyjnego.
- 2. Naciśnij prawy przycisk wyboru, aby przejść do ekranu objętości cieczy <sup>w</sup> zbiorniku zraszacza (Rysunek 20).

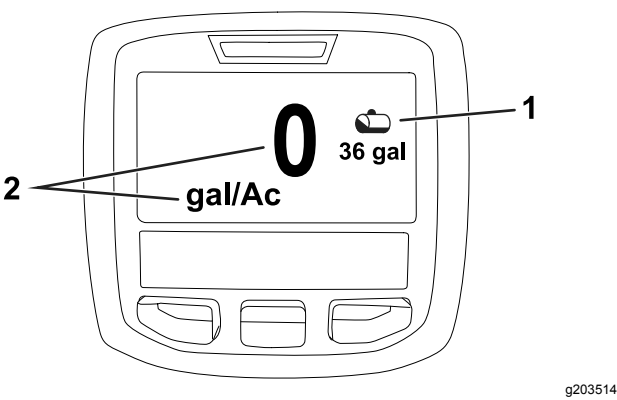

**Rysunek 20**

1. Aktualna objętość cieczy w zbiorniku 2. Aktualna dawka zraszania

Aby wprowadzić objętość cieczy <sup>w</sup> zbiorniku zraszacza:

- 1. Naciśnij dowolny przycisk <sup>w</sup> celu wyświetlenia panelu nawigacyjnego.
- 2. Naciśnij prawy przycisk wyboru, następnie lewy przycisk wyboru, aby wprowadzić wielkość na ekranie zbiornika (Rysunek 21).

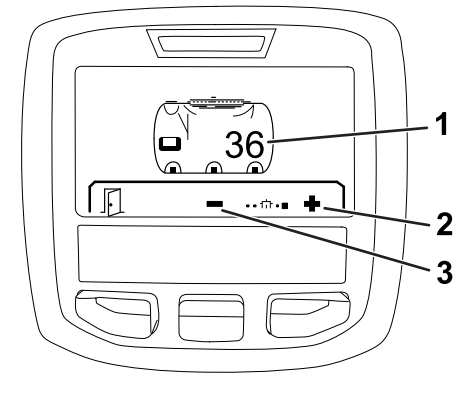

#### **Rysunek 21**

g203520

- 1. Aktualna objętość cieczy w zbiorniku 3. Zmniejsz objętość <sup>w</sup> zbiorniku
- 2. Zwiększ objętość <sup>w</sup> zbiorniku
- 3. Używając środkowego i prawego przycisku wyboru, dostosuj objętość cieczy <sup>w</sup> zbiorniku (Rysunek 21).

# *Before Operation*

## **Ekrany obszaru zraszania <sup>w</sup> systemie InfoCenter**

Za pomocą ekranów obszarów można uzyskać następujące informacje:

- • Wielkość opryskanego obszaru (akry, hektary, 1000 stóp<sup>2</sup> )
- •Objętość zużytej cieczy (galony amer. lub litry)

### **Korzystanie <sup>z</sup> ekranu całkowitego opryskanego obszaru**

Ekran całkowitego opryskanego obszaru umożliwia sprawdzenie wielkości opryskanego obszaru i objętości zużytego produktu od ostatniego skasowania ekranu ([Rysunek](#page-12-0) 22).

Całkowity obszar i całkowite zużycie roztworu są sumowane do momentu skasowania liczników. Naciśnij prawy przycisk wyboru, aby skasować licznik całkowitego opryskanego obszaru i całkowitej objętości zużytej cieczy.

**Informacja:** Skasowanie liczników całkowitego opryskanego obszaru i całkowitej objętości na ekranie całkowitego opryskanego obszaru spowoduje skasowanie wszystkich liczników obszarów i objętości dla aktywnych oraz nieaktywnych podobszarów.

**Uzyskiwanie dostępu do ekranu całkowitego opryskanego obszaru**

<span id="page-12-0"></span>Aby przejść do ekranu całkowitego opryskanego obszaru, naciśnij dowolny przycisk <sup>w</sup> celu wyświetlenia panelu nawigacyjnego, <sup>a</sup> następnie naciśnij prawy przycisk wyboru (Rysunek 22).

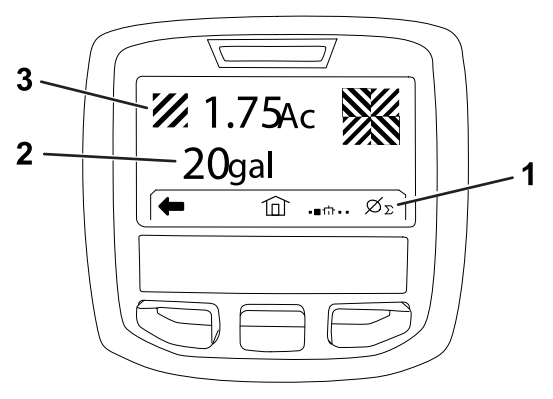

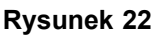

- 1. Skasuj dane liczników zraszania
- 3. Całkowite zużycie produktu (podane <sup>w</sup> akrach)

g203250

2. Całkowity opryskany obszar (podany <sup>w</sup> gal. amer.)

### **Korzystanie <sup>z</sup> ekranu podobszarów**

Ekran podobszarów umożliwia sprawdzenie wielkości opryskanego obszaru i objętości zużytego produktu dla poszczególnych podobszarów (Rysunek 23).

- • Do każdego zadania zraszania na swoim terenie należy użyć osobnego podobszaru. Do zbierania informacji <sup>o</sup> pracy zraszacza na swoim terenie można użyć maksymalnie 20 podobszarów.
- • Informacje na ekranie podobszarów pozwalają śledzić wielkość opryskanego obszaru i ilość zużytego środka chemicznego na każde zadanie zraszania, dla którego zdefiniowany jest podobszar.
- • Dane <sup>o</sup> powierzchni i zużyciu roztworu są sumowane dla aktywnego podobszaru i są przechowywane <sup>w</sup> pamięci systemu zraszacza do momentu skasowania liczników. Naciśnij prawy przycisk wyboru, aby skasować dane dla podobszaru.

**Informacja:** Skasowanie liczników całkowitego opryskanego obszaru i całkowitej objętości na ekranie całkowitego opryskanego obszaru spowoduje skasowanie wszystkich liczników obszarów i objętości dla aktywnych oraz nieaktywnych podobszarów.

**Informacja:** Po skasowaniu objętości zużytej cieczy i powierzchni objętego opryskiem podobszaru system zraszania odejmie tę objętość

i powierzchnię od zapisanej całkowitej objętości zużytej cieczy i całkowitego opryskanego obszaru.

• Jeżeli dla aktywnego podobszaru zapisane są informacje, które nie są już potrzebne, można je skasować usuwając informacje <sup>o</sup> opryskanej powierzchni i zużytej objętości dla tego podobszaru.

#### **Uzyskiwanie dostępu do ekranu podobszaru**

Aby <sup>z</sup> ekranu całkowitego opryskanego obszaru przejść do ekranu podobszaru (Rysunek 23), naciśnij lewy przycisk.

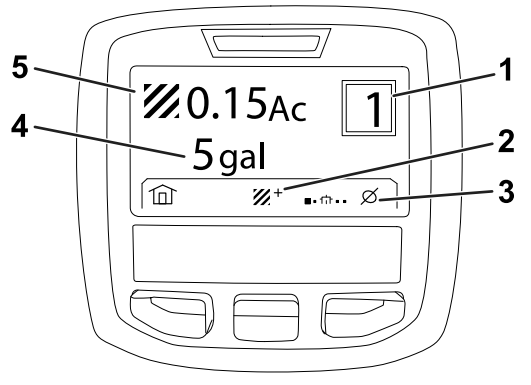

#### **Rysunek 23**

- 1. Numer podobszaru 4. Całkowity opryskany
- obszar (podany <sup>w</sup> gal. amer.)

g203249

- 2. Dodatkowe podobszary 5. Całkowite zużycie
- produktu (podane <sup>w</sup> akrach)
- 3. Skasuj dane liczników podobszaru

#### **Korzystanie <sup>z</sup> wielu podobszarów**

W celu zapisywania danych dla różnych podobszarów należy używając środkowego przycisku wyboru wybrać pożądany numer podobszaru.

**Informacja:** Liczba w ramce widocznej w prawym górnym rogu ekranu oznacza numer aktywnego podobszaru, dla którego rejestrowane są dane <sup>o</sup> opryskanej powierzchni i objętości zużytej cieczy.

## **Wskazówki na wyświetlaczu InfoCenter**

Gdy do działania maszyny wymagane jest podjęcie dodatkowych czynności, na ekranie InfoCenter będą automatycznie wyświetlone wskazówki dla operatora. Jeżeli na przykład operator próbuje uruchomić silnik trzymając naciśnięty pedał jazdy, pojawi się wskazówka informująca <sup>o</sup> konieczności puszczenia pedału jazdy, aż wróci do pozycji NEUTRALNEJ.

Dla każdej wyświetlonej wskazówki miga lampka usterki, <sup>a</sup> na ekranie pojawia się kod (numer) wskazówki, opis wskazówki oraz objaśnienie wskazówki, jak pokazano na Rysunek 24.

Opisy i objaśnienia wskazówek wyglądają jak ikony systemu InfoCenter. Opis każdej ikony znajduje się <sup>w</sup> Opis ikon na [wyświetlaczu](#page-2-0) InfoCenter (Strona [3](#page-2-0)).

**Informacja:** Objaśnienie wskazówki zawiera wyjaśnienie warunków powodujących wyświetlenie wskazówki oraz instrukcje do wykonania <sup>w</sup> celu zniknięcia wskazówki.

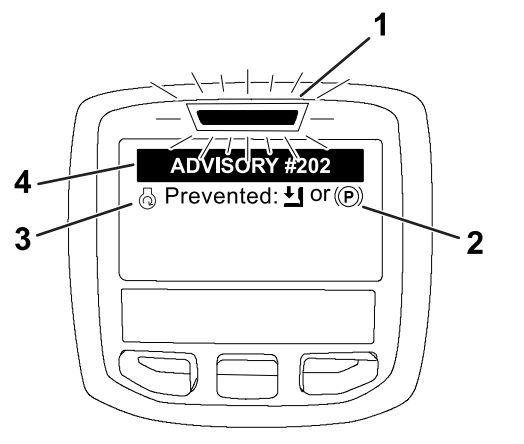

**Rysunek 24**

- 1. Lampka usterki 3. Opis wskazówki
- 2. Objaśnienie wskazówki 4. Kod wskazówki

**Informacja:** Wskazówki nie są rejestrowane <sup>w</sup> dzienniku usterek.

**Informacja:** Wskazówkę można usunąć <sup>z</sup> ekranu poprzez naciśnięcie dowolnego <sup>z</sup> przycisków InfoCenter.

W poniższej tabeli opisano różne rodzaje wskazówek systemu InfoCenter:

#### **Wskazówki**

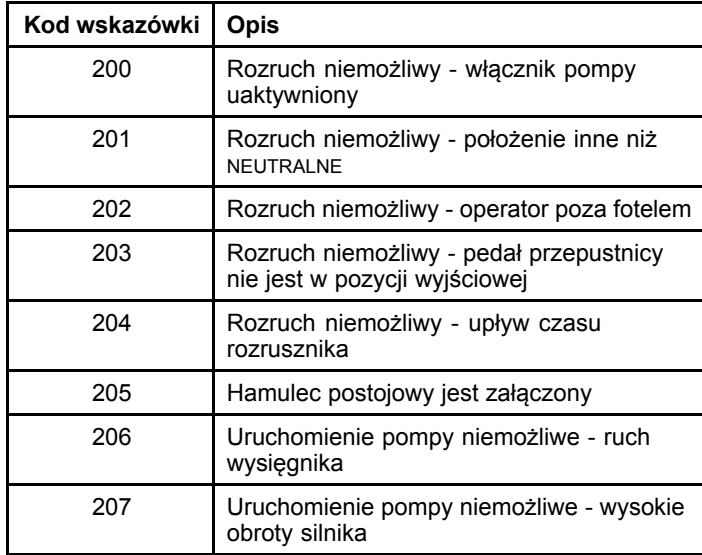

#### **Wskazówki (cont'd.)**

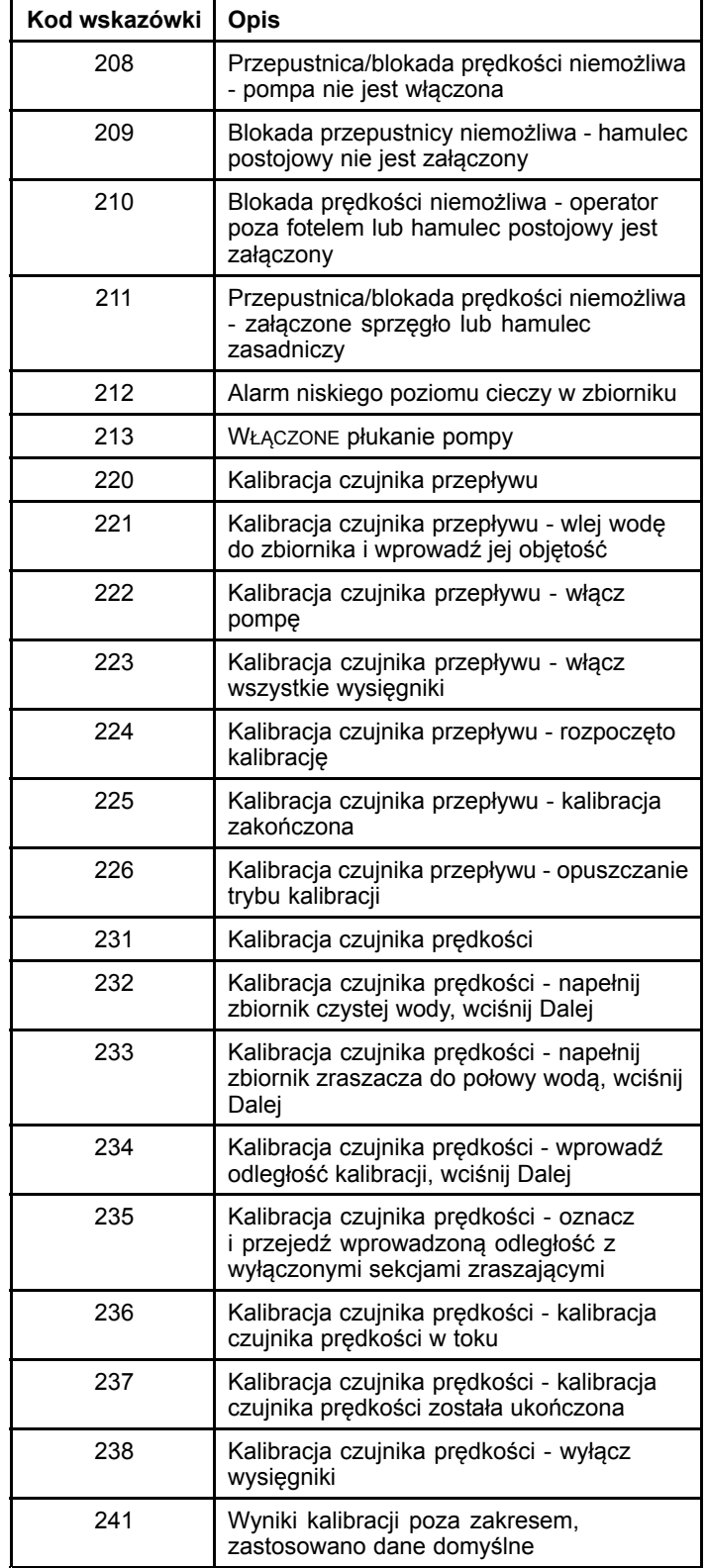

g202867

# <span id="page-14-0"></span>**Konserwacja**

## **Ekrany ustawień serwisowych**

Aby przejść do ekranu Ustawienia serwisowe, za pomocą środkowego przycisku przejdź do opcji USTAWIENIA SERWISOWE, po czym naciśnij prawy przycisk, aby wyświetlić ekran Ustawień serwisowych (Rysunek 25).

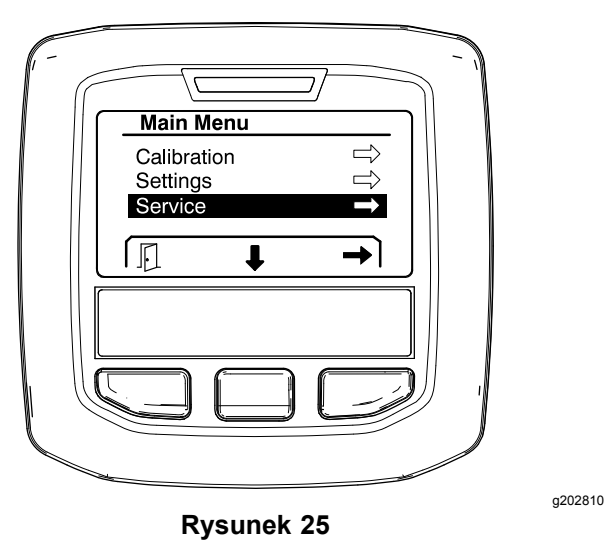

### **Wyświetlanie błędów systemu zraszacza**

1. Używając środkowego przycisku wyboru przejdź do pozycji BŁĘDY, po czym naciskając prawy przycisk przejdź do ekranu błędów (Rysunek 26).

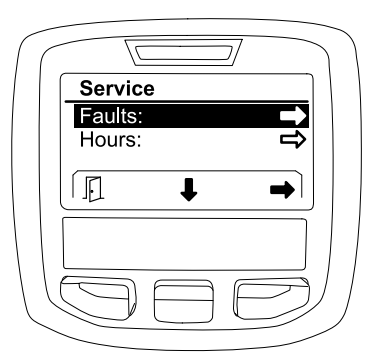

**Rysunek 26**

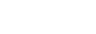

g202879

2. Przejrzyj błędy widoczne na ekranie Błędy (Rysunek 27).

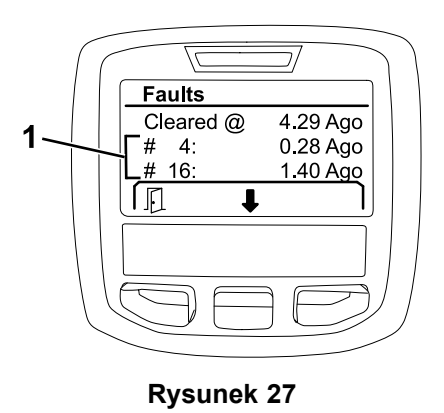

g203637

1. Pozycje błędów

Poniższa lista zawiera kody usterek generowane przez sterownik Toro Electronic Controller (TEC) <sup>w</sup> celu ułatwienia identyfikacji usterek instalacji elektrycznej mogących się pojawić <sup>w</sup> trakcie eksploatacji maszyny. Wcelu przejrzenia listy błędów należy wykonać czynności opisane powyżej.

**Informacja:** Jeżeli <sup>w</sup> oknie wyświetlana jest lista <sup>z</sup> błędami, należy skontaktować się <sup>z</sup> przedstawicielem autoryzowanego serwisu Toro.

#### **Usterki**

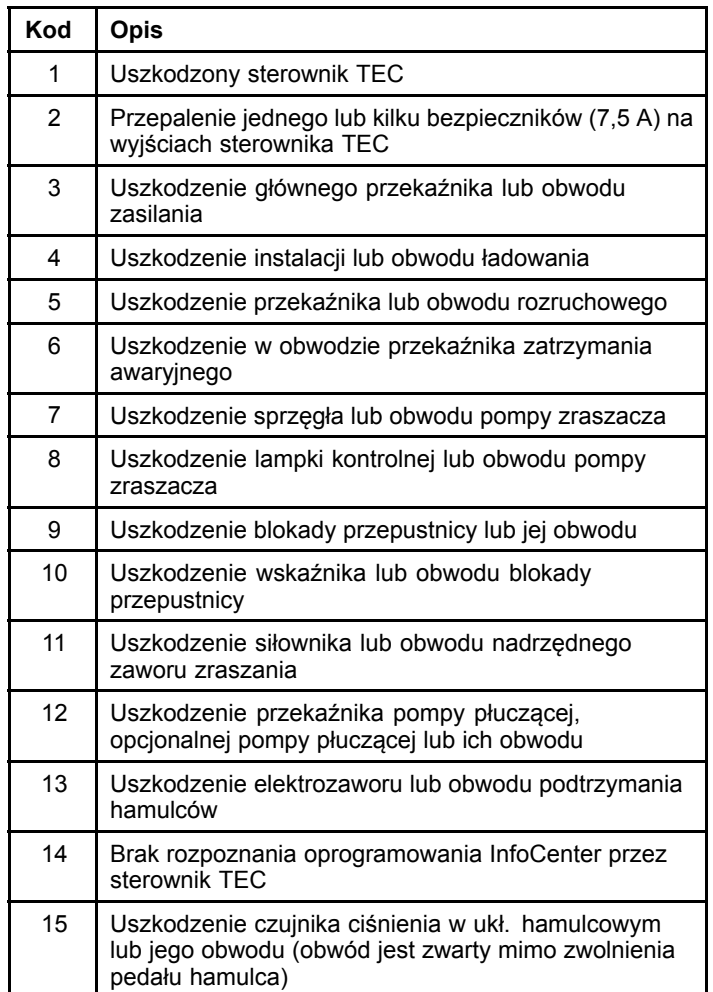

<span id="page-15-0"></span>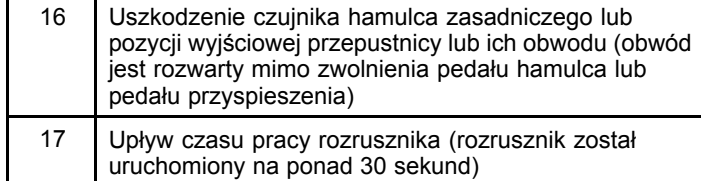

## **Wyświetlanie liczby motogodzin**

1. Naciśnij środkowy przycisk wyboru, aby przejść do pozycji LICZNIK MOTOGODZIN (Rysunek 28).

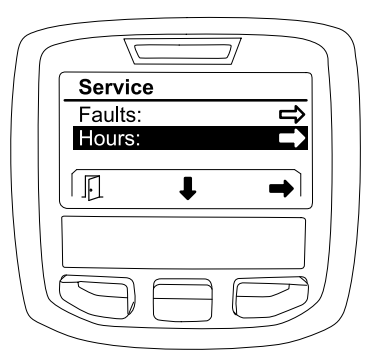

**Rysunek 28**

- 2. Naciśnij prawy przycisk wyboru, aby przejść do ekranu Licznik motogodzin.
- 3. Wskazania liczników wyświetlane na ekranie (Rysunek 29) zawierają następujące informacje:
	- • Liczba godzin <sup>z</sup> wyłącznikiem zapłonu ustawionym <sup>w</sup> pozycji PRACA.
	- •Liczba godzin pracy silnika.
	- • Liczba godzin pozostała do następnego zalecanego przeglądu

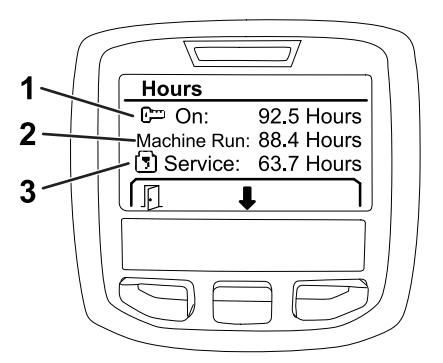

g203638

g202880

- **Rysunek 29**
- 1. Liczba godzin <sup>z</sup> wyłącznikiem zapłonu ustawionym <sup>w</sup> pozycji PRACA.
- 2. Liczba godzin pracy silnika.
- 3. Liczba godzin pozostała do następnego zalecanego przeglądu

### **Wyświetlanie ustawienia natężenia przepływu, kalibracji przepływu i kalibracji prędkości**

Aby wyświetlić ustawienia natężenia przepływu, kalibracji przepływu i kalibracji prędkości:

1. Naciśnij środkowy przycisk wyboru, aby przejść do pozycji NATĘŻENIE PRZEPŁYWU, WSPÓŁCZYNNIK KALIBRACJI PRZEPŁYWU lub WSPÓŁCZYNNIK KALIBRACJI PRĘDKOŚCI.

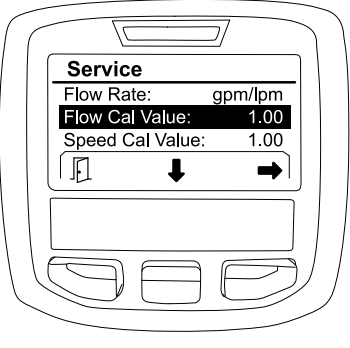

g203665

**Rysunek 30**

Wybrano WSPÓŁCZYNNIK KALIBRACJI PRZEPŁYWU

2. Naciśnij prawy przycisk wyboru, aby przejść do pozycji NATĘŻENIE PRZEPŁYWU, WSPÓŁCZYNNIK KALIBRACJI PRZEPŁYWU lub WSPÓŁCZYNNIK KALIBRACJI PRĘDKOŚCI.

## **Ekrany diagnostyczne**

Na ekranie diagnostycznym wymienione jest wiele zdarzeń <sup>w</sup> maszynie oraz aktualny stan wejść, kwalifikatorów i wyjść wymaganych do kontynuacji pracy.

Ekran diagnostyczny jest przeznaczony do rozwiązywania problemów <sup>z</sup> działaniem maszyny i sprawdzenia, czy niezbędne podzespoły i obwody działają prawidłowo.

Aby przejść do ekranu Diagnostyka, za pomocą środkowego przycisku przejdź do opcji DIAGNOSTYKA, po czym naciśnij prawy przycisk, aby wyświetlić ekran diagnostyki ([Rysunek](#page-16-0) 31).

<span id="page-16-0"></span>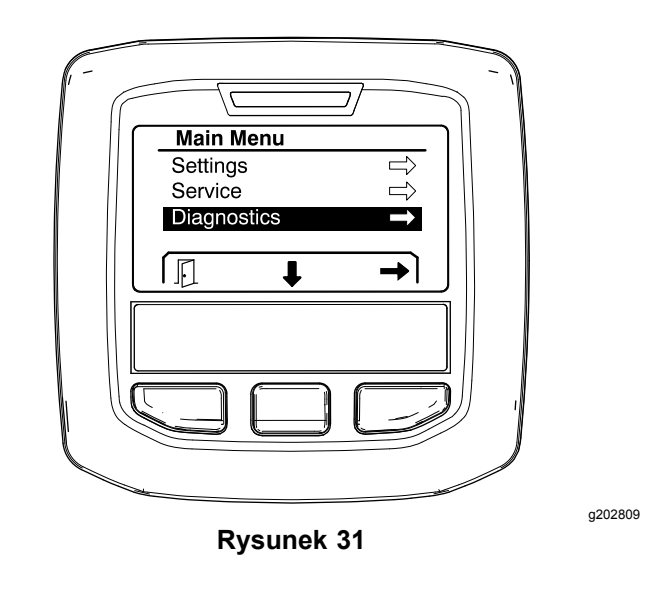

### **Pompy**

Ekran pomp pozwala określić warunki niezbędne do zgody na uruchomienie pompy zraszacza i opcjonalnej pompy płuczącej.

Aby przejść do ekranu Pompy, za pomocą środkowego przycisku wyboru przejdź do pozycji POMPY, po czym naciskając prawy przycisk przejdź do ekranu pomp (Rysunek 32).

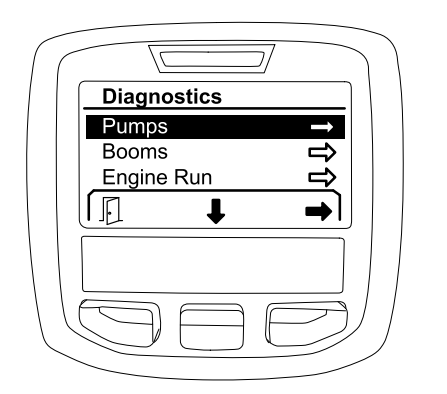

**Rysunek 32**

W poniższej tabeli opisano różne rodzaje wejść, kwalifikatorów i wyjść wyświetlanych na ekranie Pompy:

#### **Tabela parametrów pompy**

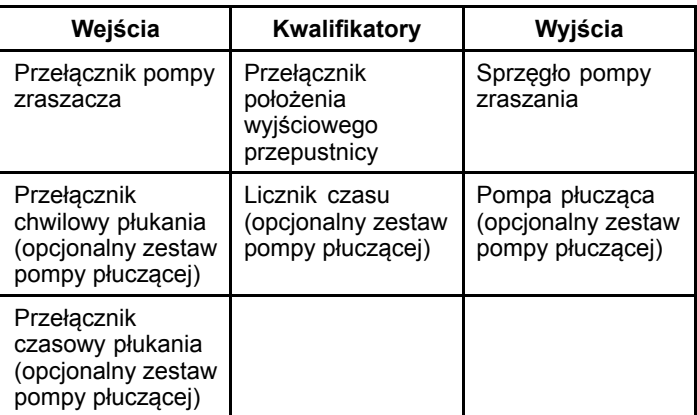

## **Wysięgniki**

Ekran Wysięgniki pozwala określić warunki niezbędne do zgody na uruchomienie nadrzędnego zaworu zraszania.

Aby przejść do ekranu Wysięgniki, za pomocą środkowego przycisku wyboru przejdź do pozycji WYSIĘGNIKI, po czym naciskając prawy przycisk przejdź do ekranu wysięgników (Rysunek 33).

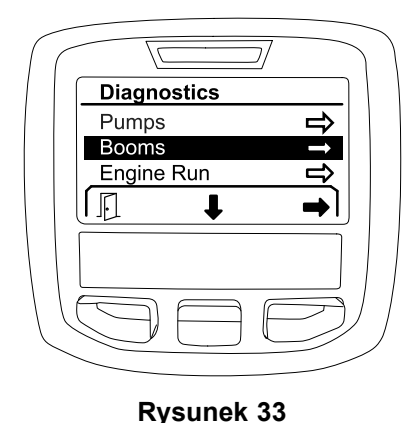

g202853

W poniższej tabeli opisano różne rodzaje wejść, kwalifikatorów i wyjść wyświetlanych na ekranie Wysięgniki:

#### **Tabela parametrów wysięgnika**

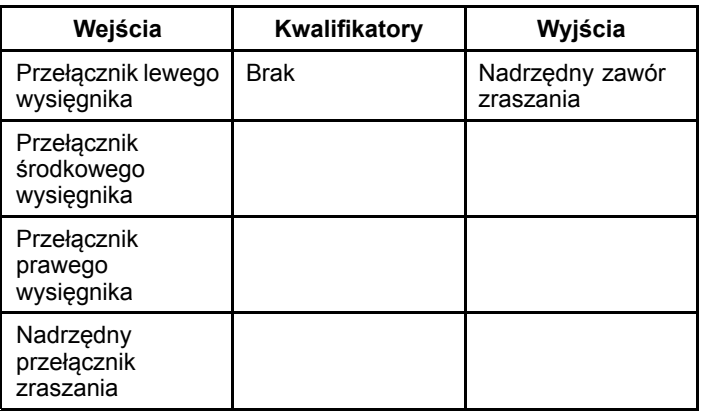

g202855

## <span id="page-17-0"></span>**Praca silnika**

Ekran Praca silnika określa wymagania niezbędne dla umożliwienia uruchomienia i pracy silnika.

Aby przejść do ekranu Praca silnika, za pomocą środkowego przycisku wyboru przejdź do pozycji PRACA SILNIKA, po czym naciskając prawy przycisk przejdź do ekranu Praca silnika (Rysunek 34).

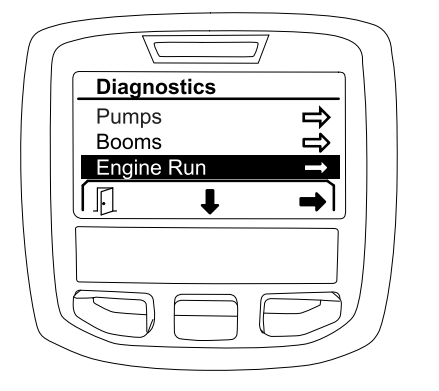

**Rysunek 34**

W poniższej tabeli opisano różne rodzaje wejść, kwalifikatorów i wyjść wyświetlanych na ekranie Praca silnika:

#### **Tabela parametrów roboczych silnika**

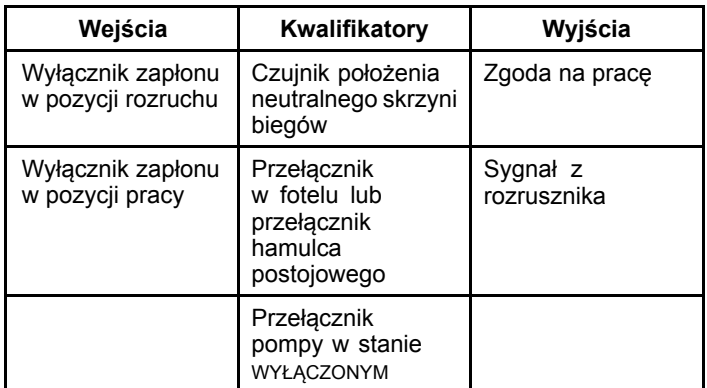

## **Blokada przepustnicy**

Ekran Blokada przepustnicy określa wymagania niezbędne dla utrzymania przepustnicy <sup>w</sup> jej aktualnej pozycji.

Aby przejść do ekranu Blokada przepustnicy, za pomocą środkowego przycisku wyboru przejdź do pozycji BLOKADA PRZEPUSTNICY, po czym naciskając prawy przycisk przejdź do ekranu Blokada przepustnicy (Rysunek 35).

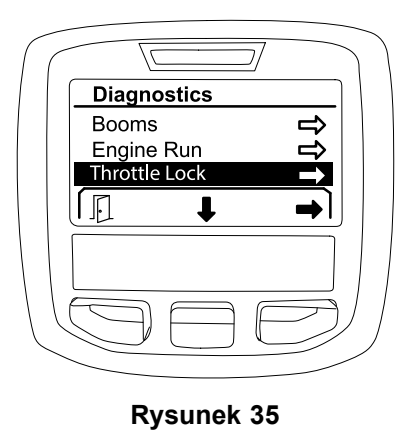

g202856

W poniższej tabeli opisano różne rodzaje wejść, kwalifikatorów i wyjść wyświetlanych na ekranie Blokada przepustnicy:

#### **Tabela parametrów blokady przepustnicy**

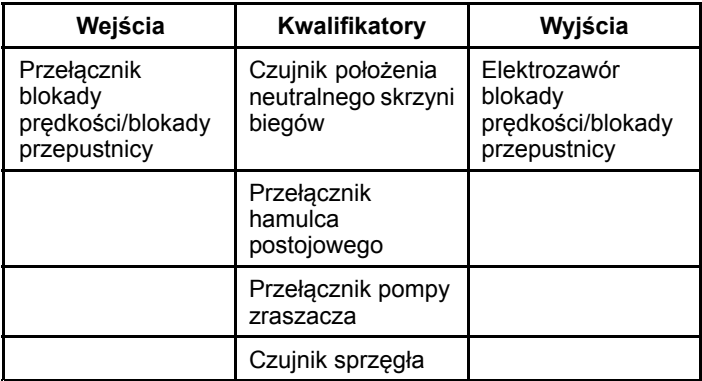

## **Ekran O maszynie**

Na ekranie O maszynie dostępne są informacje takie jak numer modelu, numer seryjny oraz numer wersji oprogramowania.

1. Aby przejść do ekranu O maszynie, za pomocą środkowego przycisku przejdź do opcji O MASZYNIE, po czym naciśnij prawy przycisk, aby wyświetlić ekran informacji <sup>o</sup> maszynie ([Rysunek](#page-18-0) 36).

g202854

<span id="page-18-0"></span>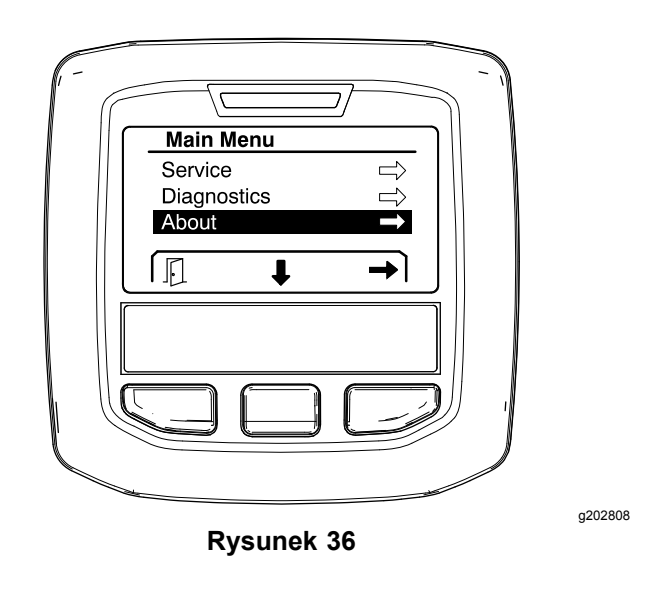

2. Naciśnij środkowy przycisk wyboru do przewijania kolejnych pozycji ekranu O maszynie (Rysunek 37).

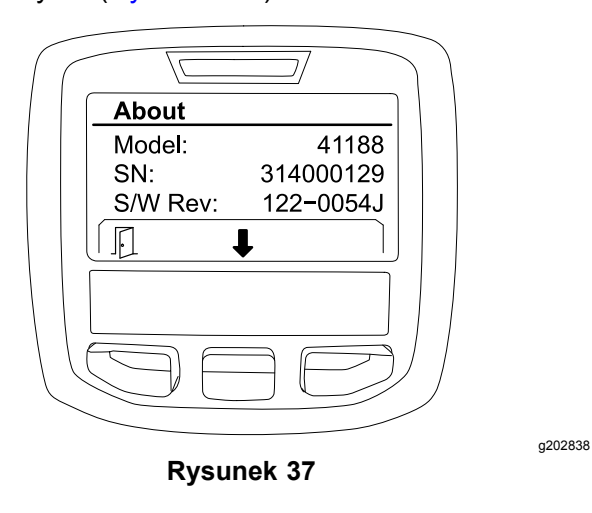

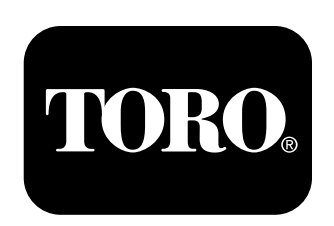

## **Count on it.**